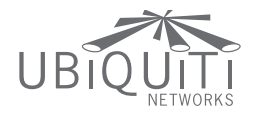

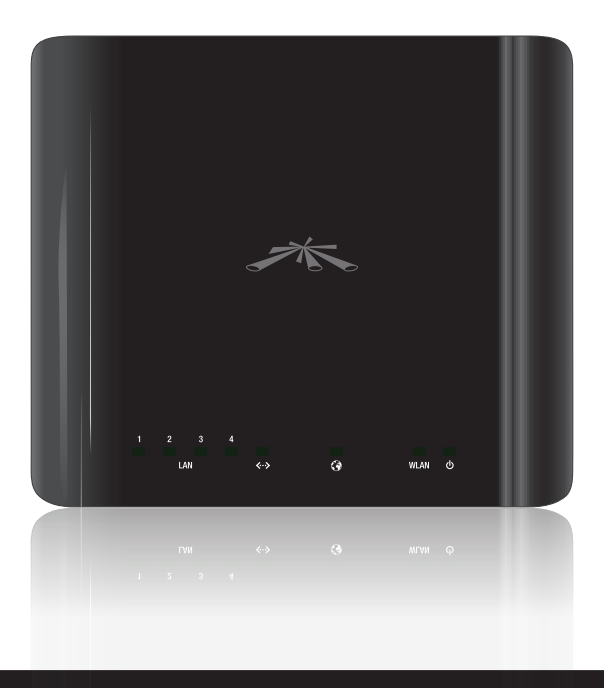

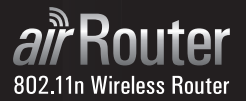

**QUICK START GUIDE** 

4Gon www.4Gon.co.uk info@4gon.co.uk Tel: +44 (0)1245 808195 Fax: +44 (0)1245 808299

# Package Contents

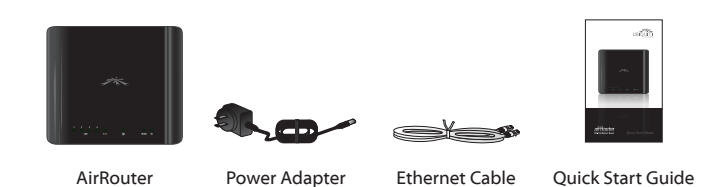

# System Requirements

- Microsoft Windows XP, Windows Vista, Windows 7, Linux, or Mac OS X
- • Java Runtime Environment 1.6 (or above) for the *AirView* utility
- • Web Browser: Mozilla Firefox, Apple Safari, or Microsoft Internet Explorer

## Hardware Installation

To install the AirRouter, perform the following steps:

1. Connect the power adapter to the port labeled **Power** on the AirRouter. Connect the other end to of the power adapter to a power outlet.

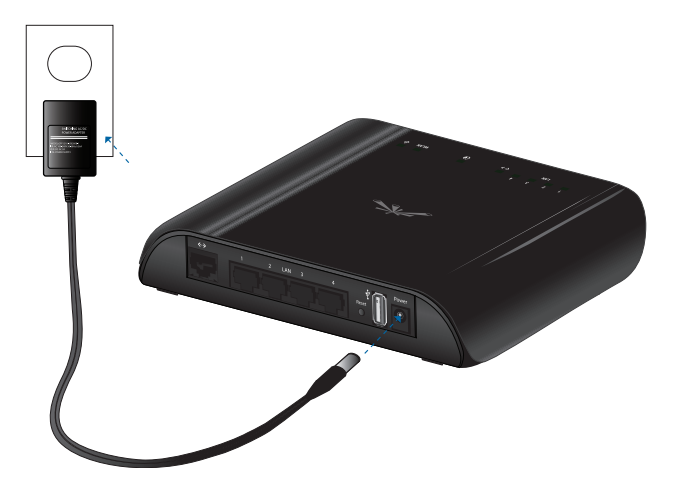

2. Connect an Ethernet cable to Ethernet port 1.

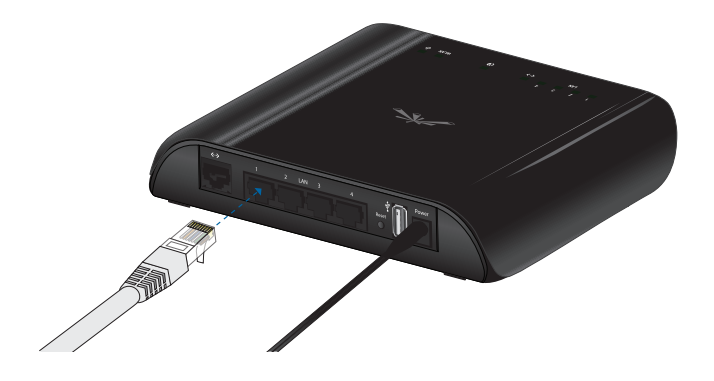

3. Connect the other end of the Ethernet cable to your computer.

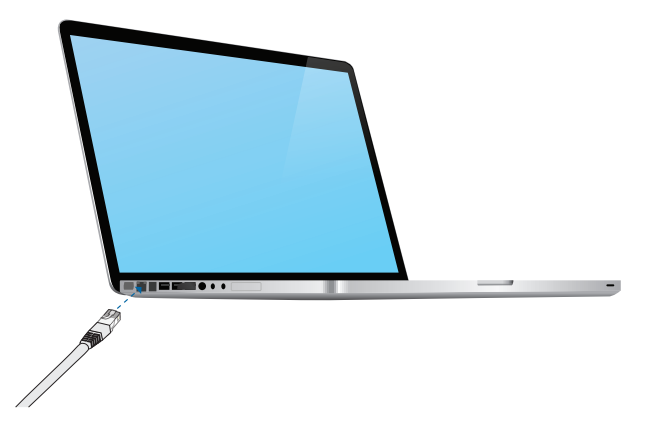

4. Launch your Web browser and type **http://192.168.1.1** in the address field and press enter (PC) or return (Mac).

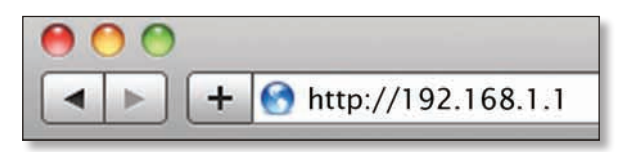

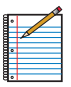

Note: Your computer needs to be on the 192.168.1.x subnet. If you have DHCP enabled on your Ethernet adapter, it should receive an address automatically. If not, you will need to set a static IP address in the 192.168.1.2 - 192.168.1.254 range.

5. The login screen will appear. Enter **ubnt** in the *Username* and *Password* fields and click **Login**.

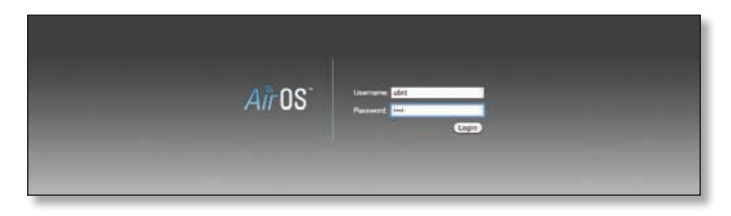

6. The AirOS interface will appear. Go to the **Wireless** tab.

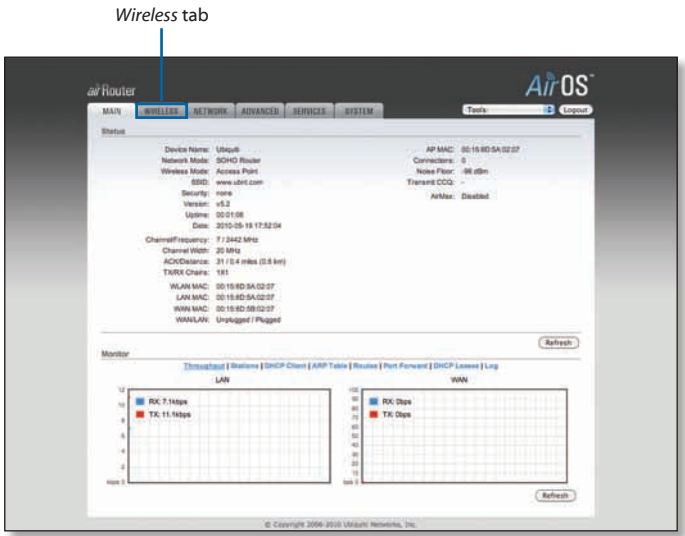

7. Customize your wireless network and secure your network by entering the basic wireless network information:

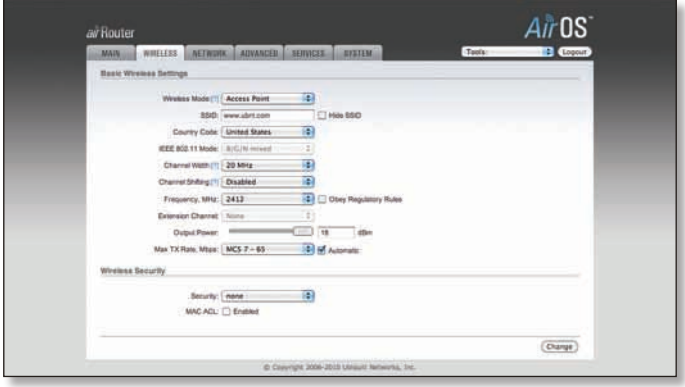

- a. Enter a name for your wireless network in the *SSID* field.
- b. Select the type of security that you want to use for your wireless network from the *Security* drop-down.

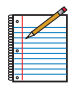

Note: WPA2-AES security is the srongest wireless security method. If all of your devices support this option, it is recommended that you select it.

- c. Enter a passphrase in the **WPA Preshared Key** field. You can click the *Show* option to see the characters that you are typing.
- d. Click **Change**. You will be prompted to apply the changes. To proceed, click **Apply**.
- 8. If necessary, disconnect the power and Ethernet cables to move the router so that you can connect it to your Internet connection.
- 9. Connect an Ethernet cable from your broadband modem or other Internet connection to the port labeled **<···>** on the back of the AirRouter.

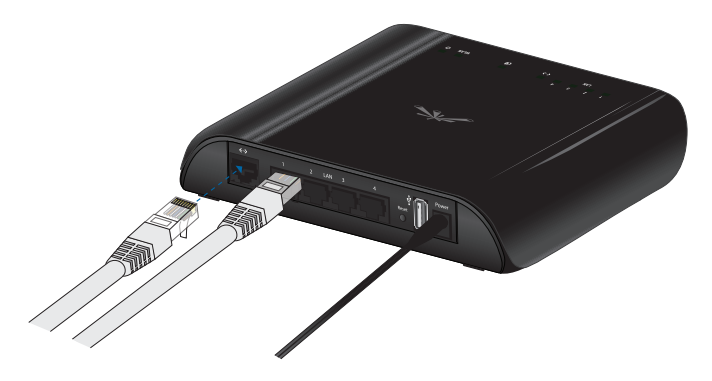

Congratulations! Basic router installation is complete. The next page provides information for connecting wireless clients.

For additional information on configuring and using the AirRouter, refer to the User Guide on our website at: **www.ubnt.com/airrouter**

# Connecting a Wireless Client to the AirRouter

#### **Windows**

- 1. Go to *Connect to Network*.
	- **Windows 7** Right-click on the *Network* icon.
	- **Windows Vista** Go to **Start** > **Connect To**.
	- **Windows XP** Right-click the *Wireless Network* **is all as a vertex of the** *Windows XP* Right-click the *Wireless Network* **is a** *System Tray* (lower right corner of the screen) and then click **View Available Wireless Networks**.
- 2. Select the wireless network (SSID) that you entered in the *SSID* field in step 7a and then click **Connect**.
- 3. Type the passphrase that you entered in the *WPA Preshared Key* field in step 7c and click **OK** or **Connect**.
- 4. Launch your web browser to begin browsing the web.

### Mac

- 1. Click the *AirPort*  $\widehat{\mathbb{R}}$  icon in the menu bar (top left side of the screen).
- 2. Select the wireless network (SSID) that you entered in the *SSID* field in step 7a.
- 3. Type the passphrase that you entered in the *WPA Preshared Key* field in step 7c and click **OK**.
- 4. Once connected the *AirPort*  $\widehat{\mathcal{F}}$  icon will change from gray to solid black. The number of black lines indicates the signal strength. Launch your web browser to begin browsing the web.

# Declaration of Conformity

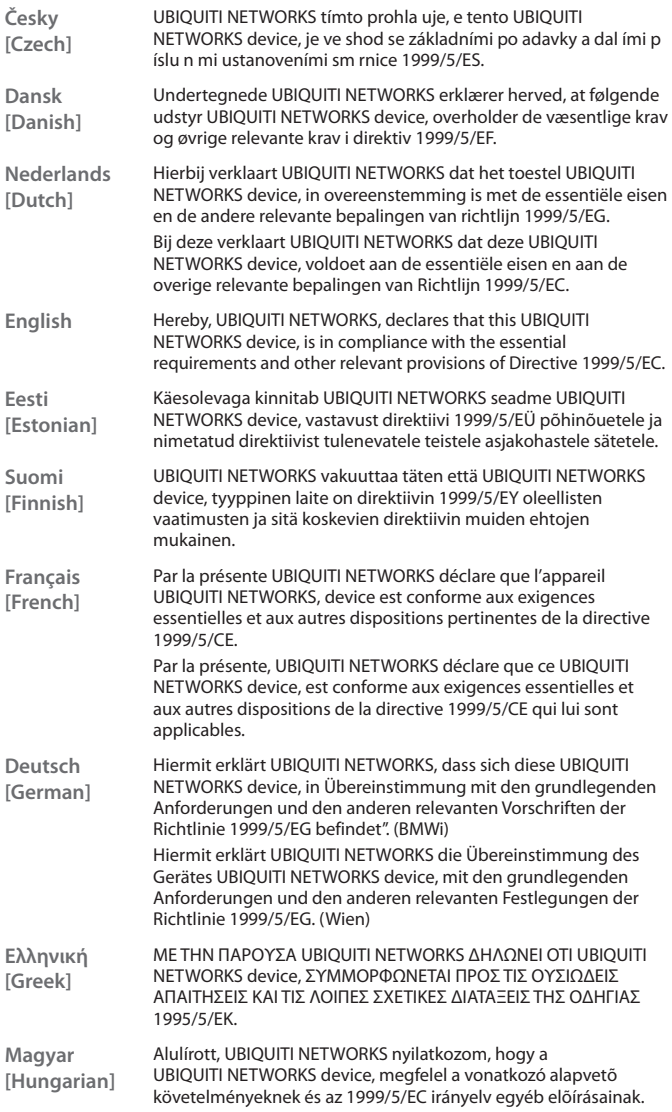

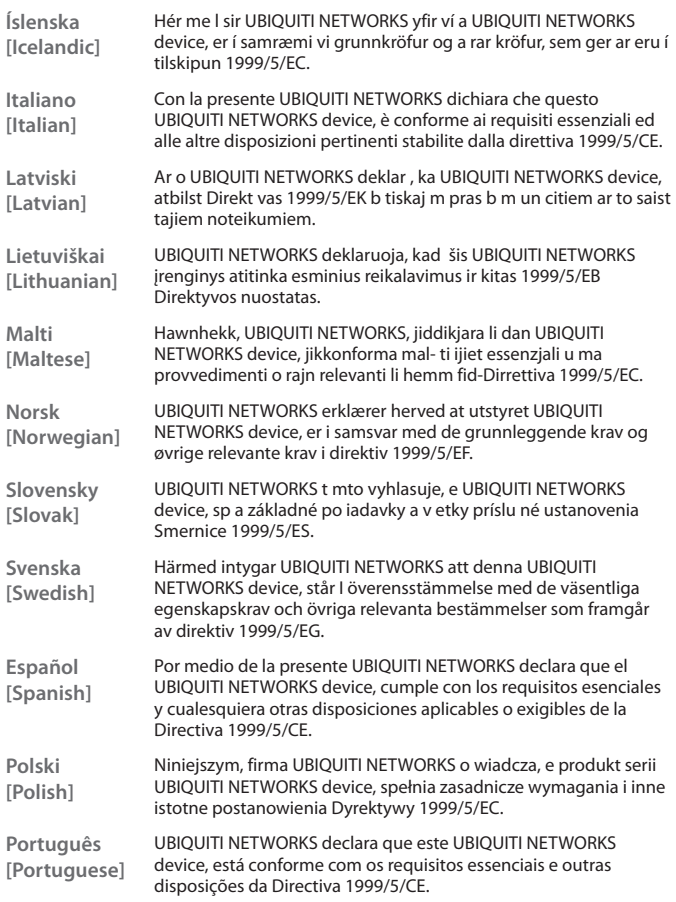

4Gon www.4Gon.co.uk info@4gon.co.uk Tel: +44 (0)1245 808195 Fax: +44 (0)1245 808299